#### 緊急時の対応例

本章では、CompuSec導入後にコンピューターが起動できなくなった場合の例を挙げ、その対応につ いて記載しております。各項目に該当しない場合は、サポートセンターまでご連絡ください。

9-1 CompuSecをアンインストールせずにリカバリーした

リカバリーシステムがMBR領域までリカバリーしない場合が多く、リカバリー中の再起動などで、 リカバリーが続行できないなどの現象が見られます。 この様な場合は、「10 オリジナルのMBRを復元する」に従って、MBRを復元してください。

オリジナルMBRが無い場合は、Windows®のセットアップディスクを使ったMBR修正方法にて代用 してください。

- Windows® 7、Windows Vista® については、「11 Windows® 7、Windows Vista® の回復環境で MBRを修正する」を参照してください。
- · Windows° XPについては、「12 Windows°の回復コンソールでFIXMBRを行う」を、参照してく ださい。

オリジナルのMBRデータが無く、MBRの修正のみを行った場合、MBRのセクター1にCompuSec で書き込んだ内容が残るため、リカバリー後でもCompuSecのインストールはできません。その際は サポートセンターまでご連絡ください。

9-2 暗号化/復号中に、強制的に電源をオフにした

電源オフに限らず、処理中にWindows®がハングアップした場合も、基本的にハードディスク内容が 読めなくなってしまい、お客さまでは処理できない状態となってしまいます。 この場合、原則として工場出荷時にリカバリーするより他に方法がございません。 ただしライセンス版ユーザーの場合、有償メニューで「PC復旧パック」をご用意しておりますので、 サポートセンターまでお問い合わせください。

64

PART 9

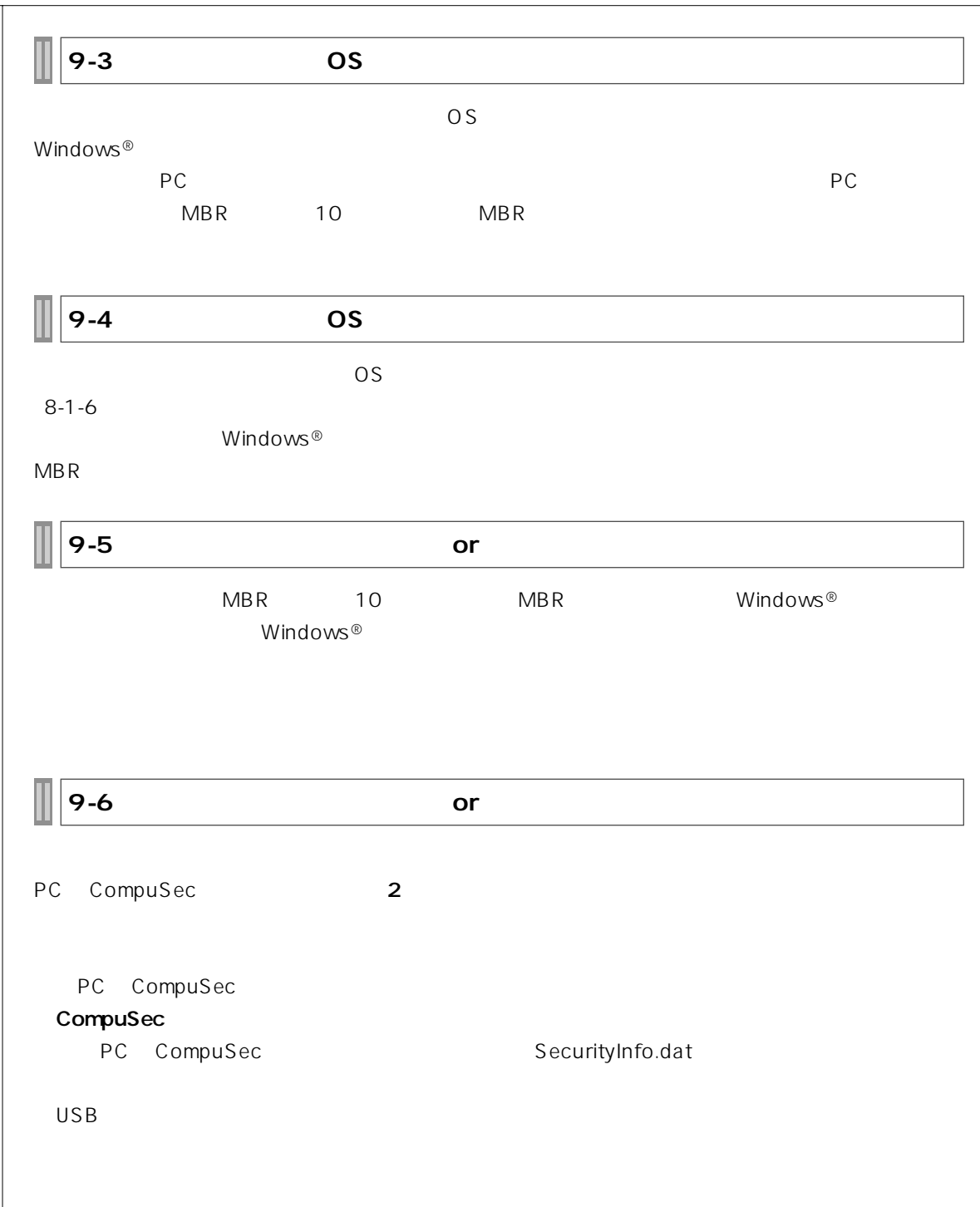

**GlobalAdmin PC** GlobalAdmin しょうかい しゅうしゅう しゅうしゅう しゅうしゅう しゅうしゅう しゅうしゅうしゅう しゅうしゅうしゅう  $\overline{USB}$  $MBR$ 

### **MBR**

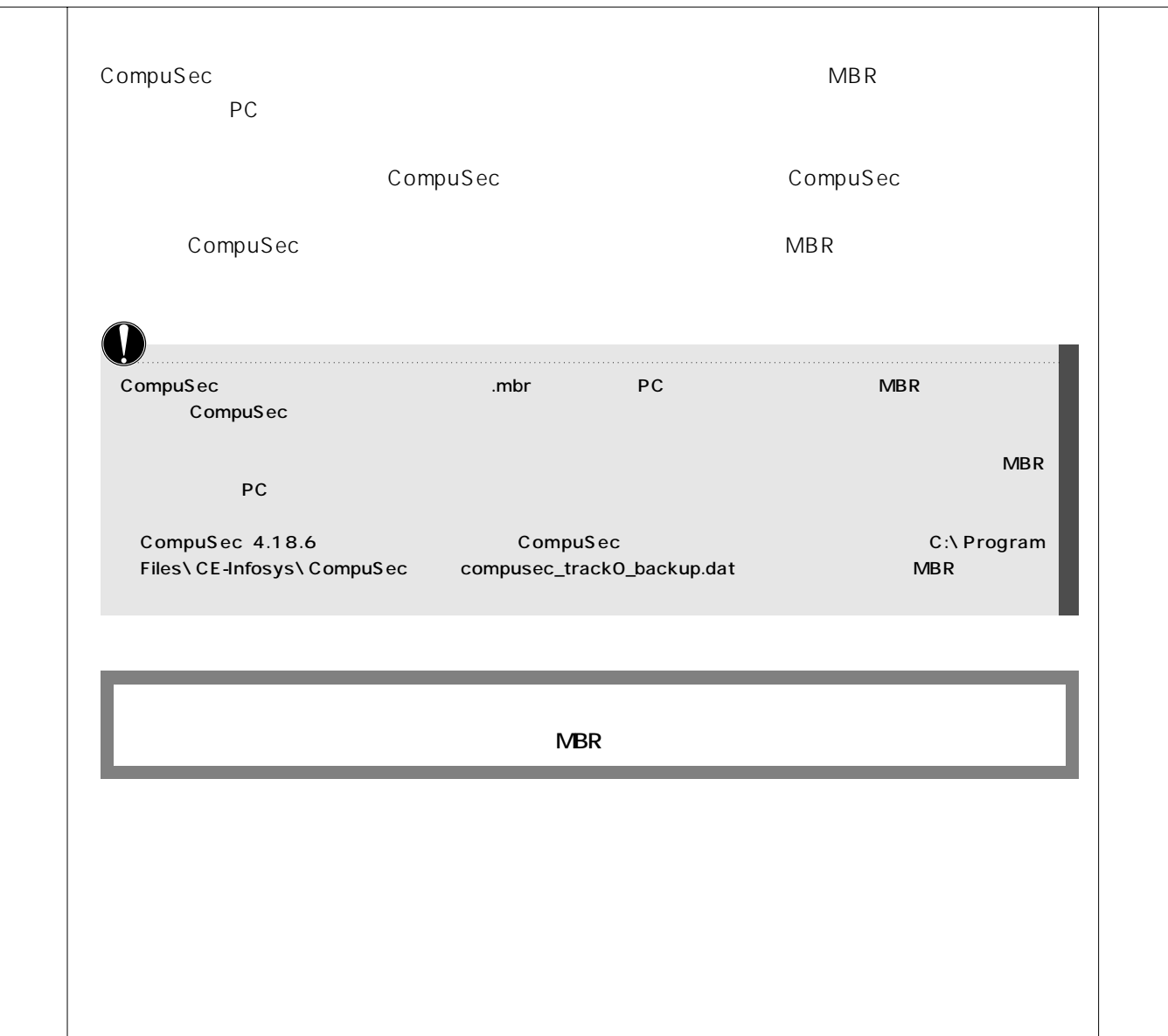

10-1 **MBR** CompuSec CD  $MBR$ GlobalAdmin CompuSec **Windows**<sup>®</sup> MBR **CompuSec** CompuSec MBR **Windows**<sup>®</sup> **Let us the MBR** Windows® **Example Secure COMPUSEC** CD **1** csinstall( ).exe **2**  $C \text{trl} + 3$ CompuSec SW Package Ver. 5.2 **CE Infosys** C<sub>trl</sub>  $\sim$  3 **CompuSec** -<br>CompuSecをインストールするには、「インストール」ボタンをクリックしてください。リカバリCD 必要な場合<br>は、事前にリカバリCDを作成してください。 インストール | 終了 | Copyright(C)2005-2010 Canon IT Solutions Inc.  $\overline{3}$   $\overline{3}$   $\overline{$ 

PART 10 MBR 情報  $\times$ **4**  $MBR$ 元のMBRを戻します。よろしいですか? はい() いいえ(N) □ MBRフルバックアップファイルを選択 CompuSec  $\boxed{\mathbf{x}}$ ファイルの場所(D: latemp ←国首国▼  $\overline{\phantom{a}}$  $MBR$  $\bar{\mathbf{x}}$  $C_{\rm b}$ 名前 サイズ 種類 更新日時 DataCrypt ファイル フォルダ 2007/11/15 15:44 最近表示した場所 VISTA-VPC-mbrfull.mbr 32 KB MBR ファイル 2007/11/13 10:20  $\sqrt{2}$ デスクトップ 17 Canon N エンピュータ Aux ネットワーク  $\leftarrow$ **開**(0) ファイル名(N): -VISTA-VPC-mbrfull.mbr  $\overline{\phantom{0}}$  $\overline{\mathbf{r}}$ ファイルの種類(I): MBR キャンセル MBR  $\overline{\mathbf{x}}$ **5** 恬報 extending the original original state of the state of the state of the state of the state of the state of the s PC PC MBRフルバックアップのリストアが成功しました。  $\overline{X}$ Windows<sup>®</sup> 69

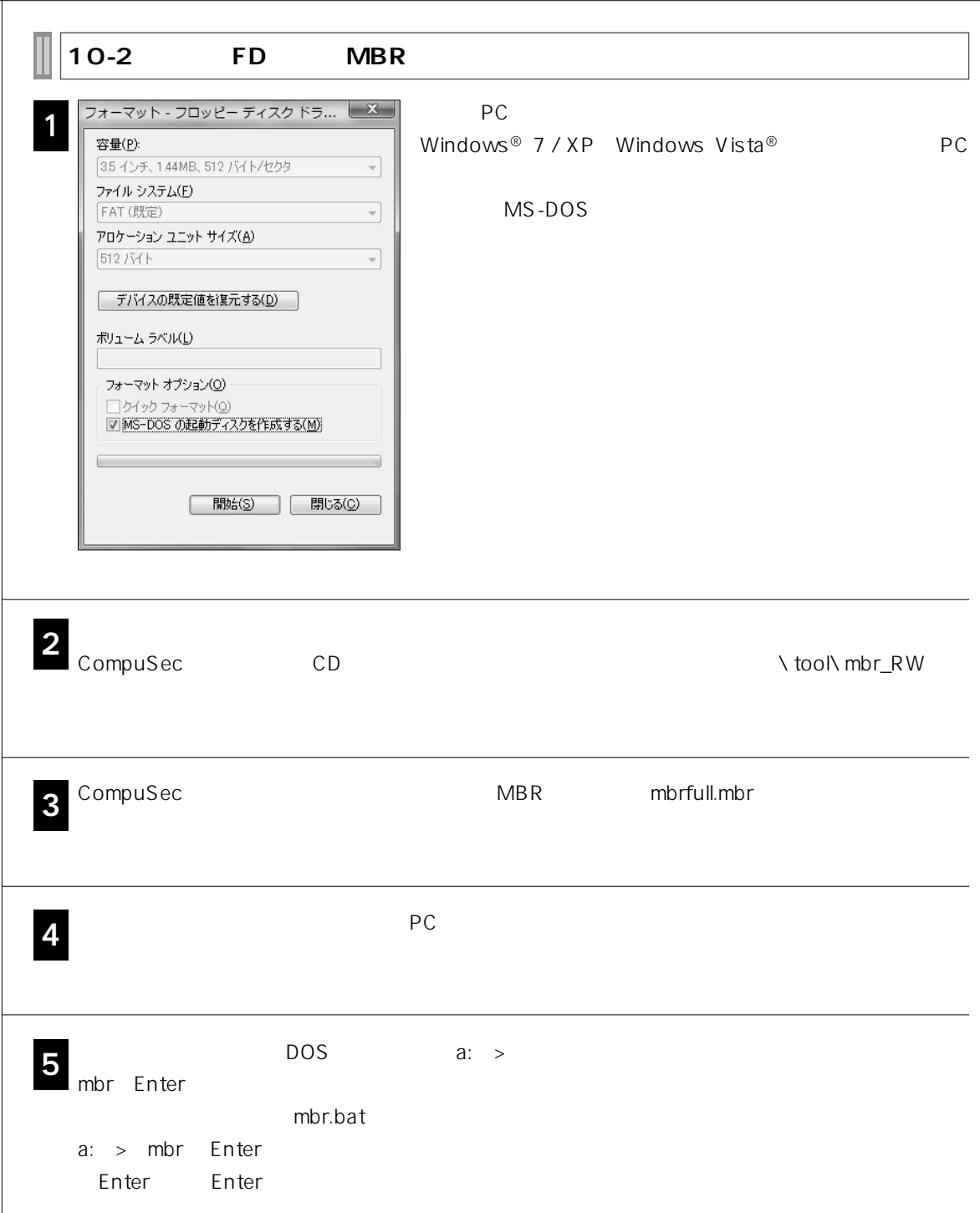

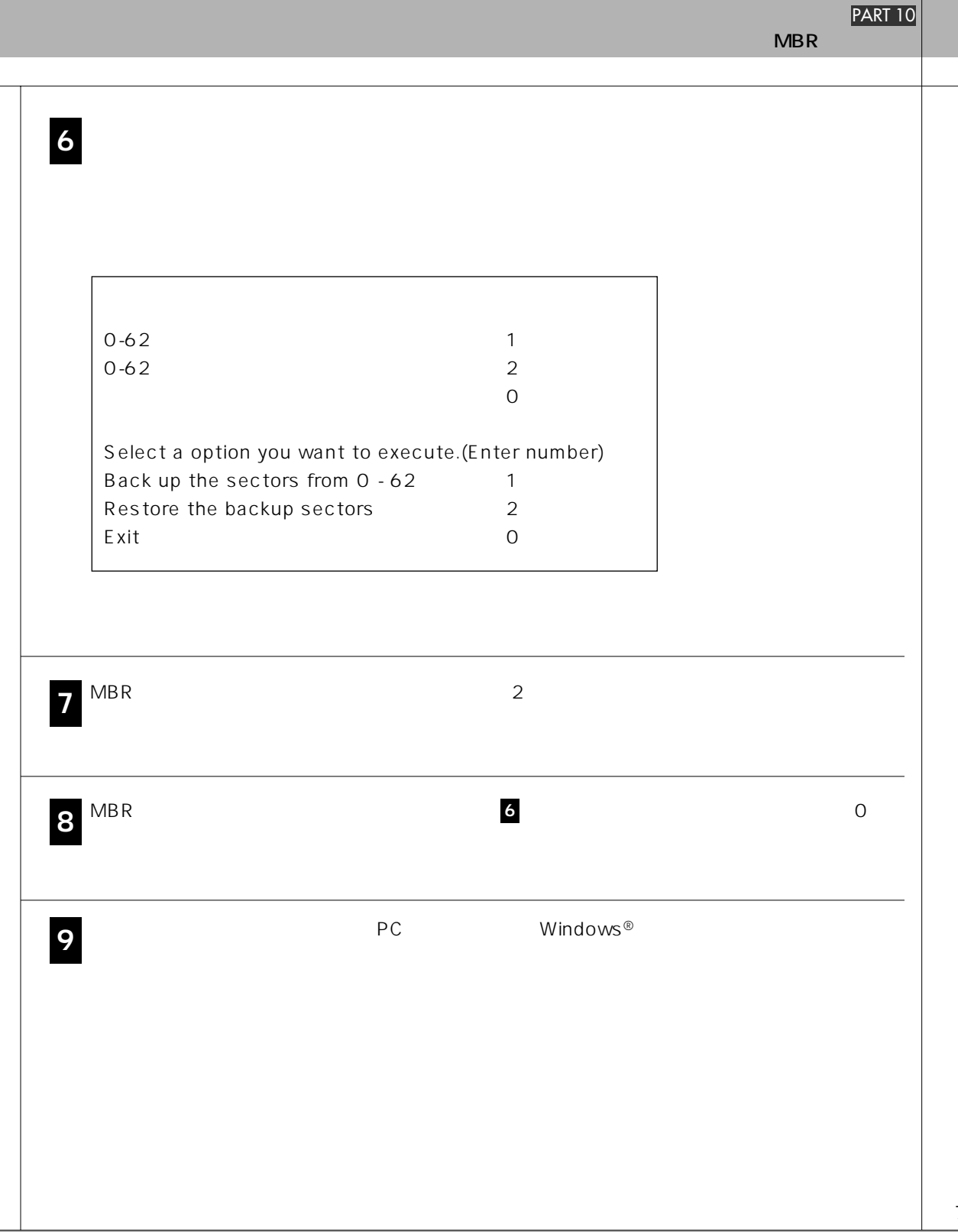

71

## **Windows**® **7、Windows Vista**® **MBR**

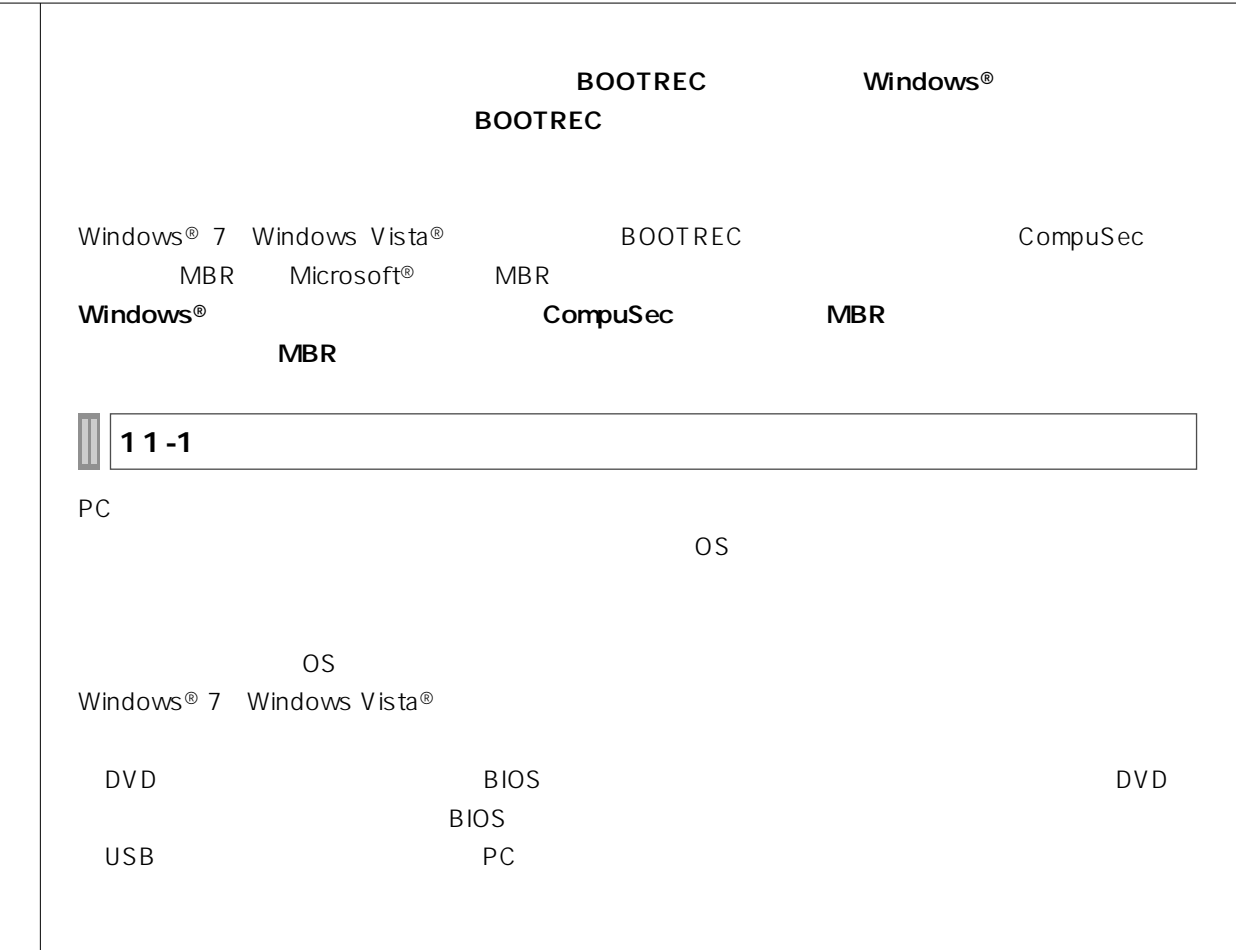

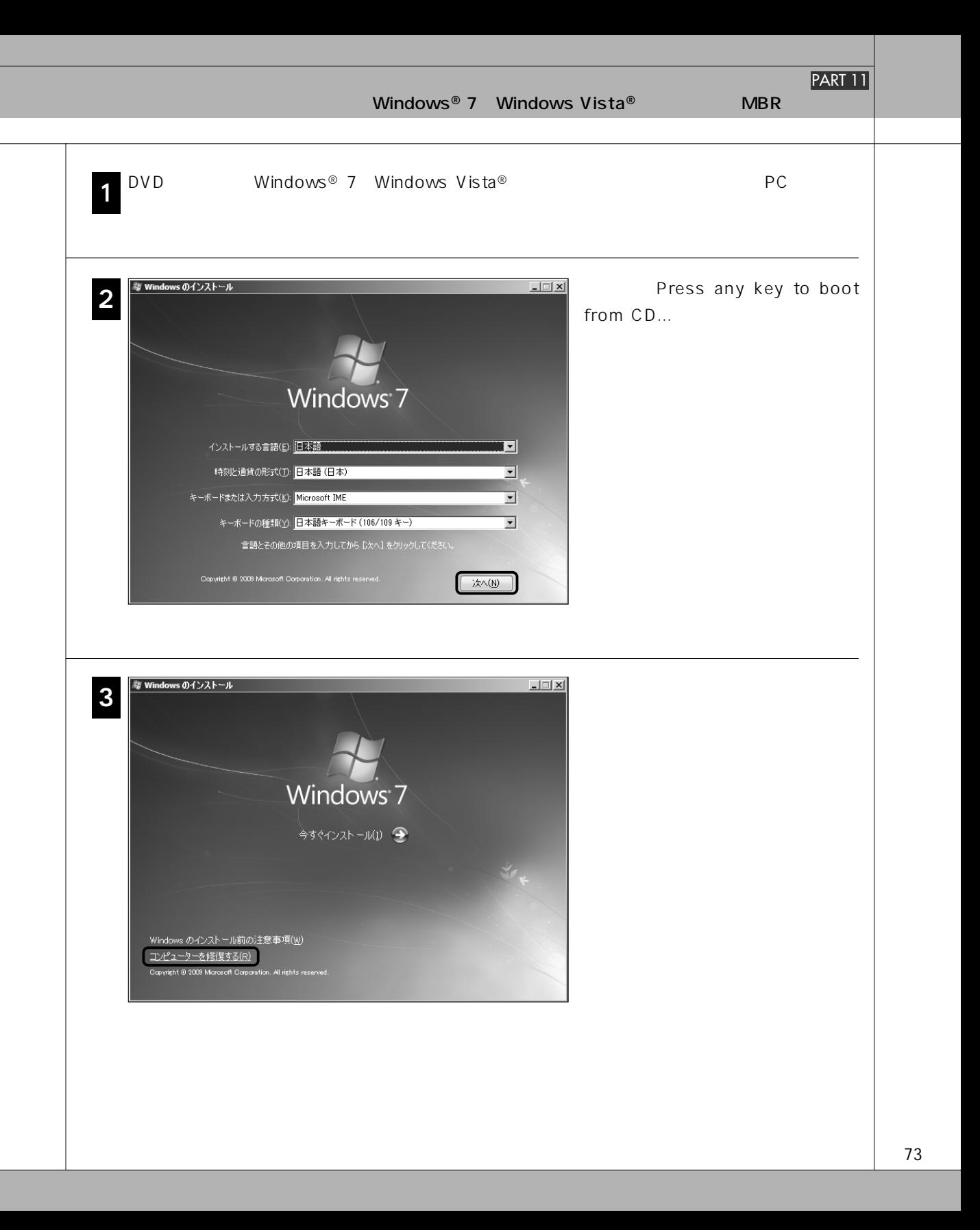

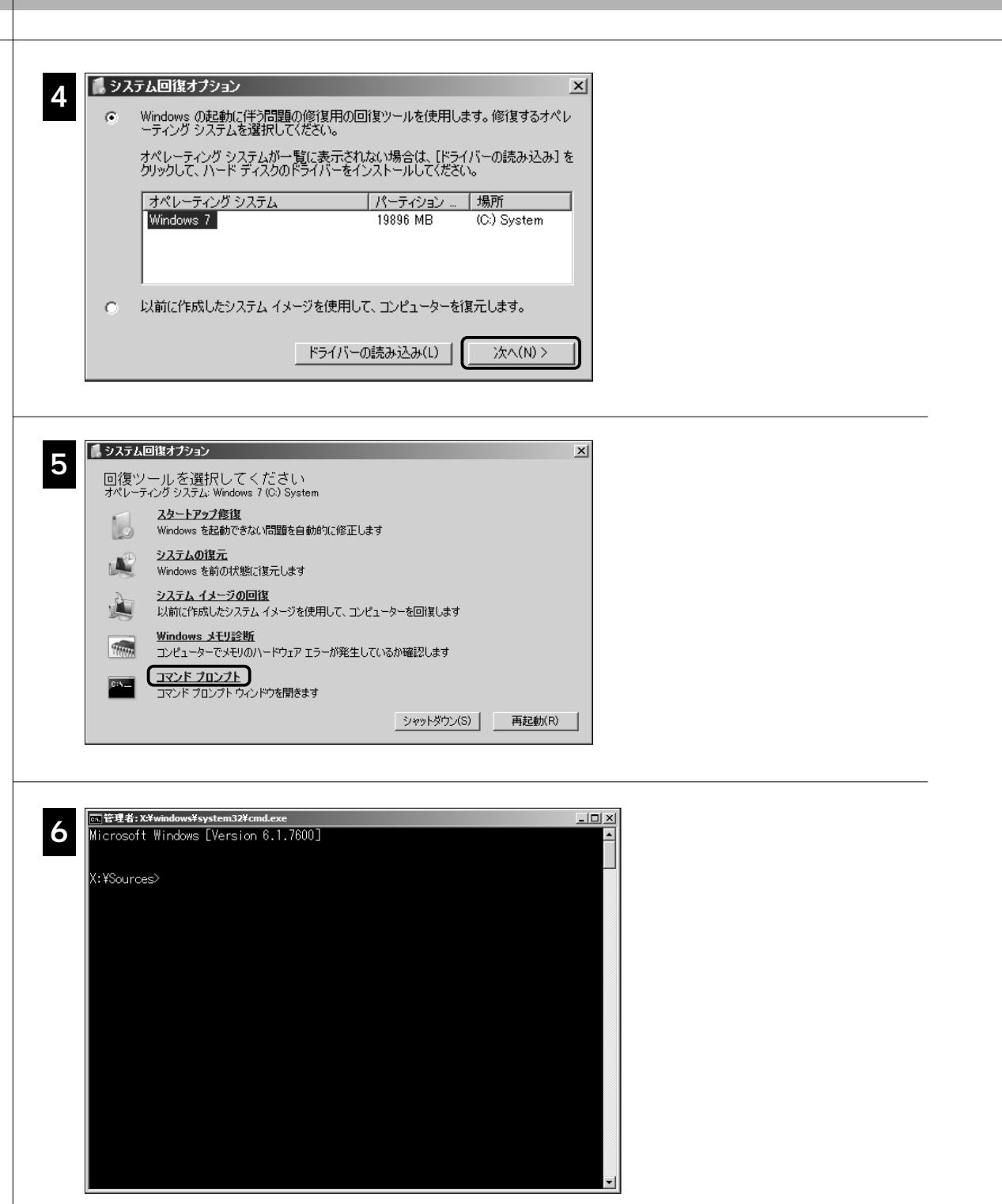

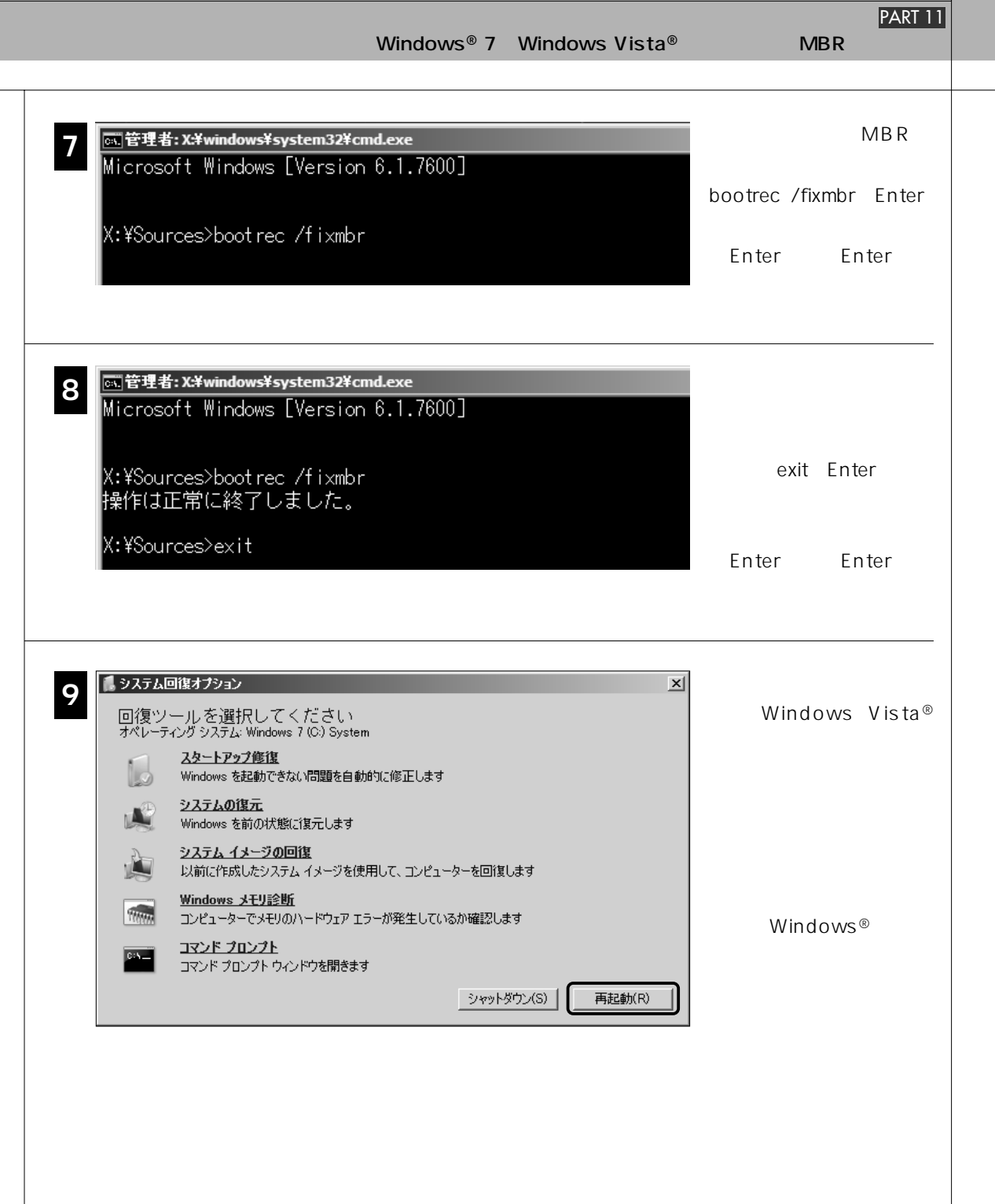

# **Windows**<sup>®</sup> **XP ルでFIXMBRを行う**

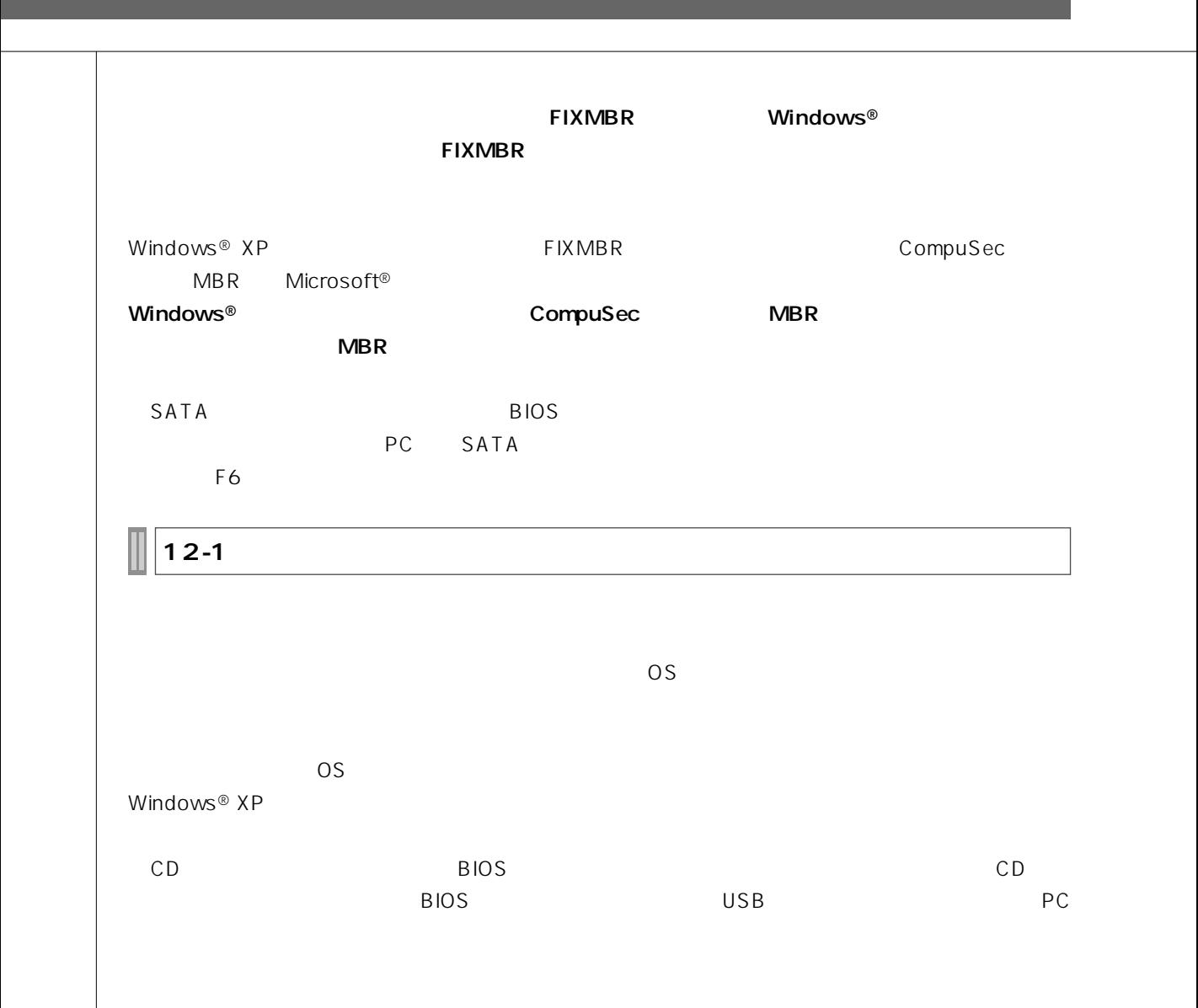

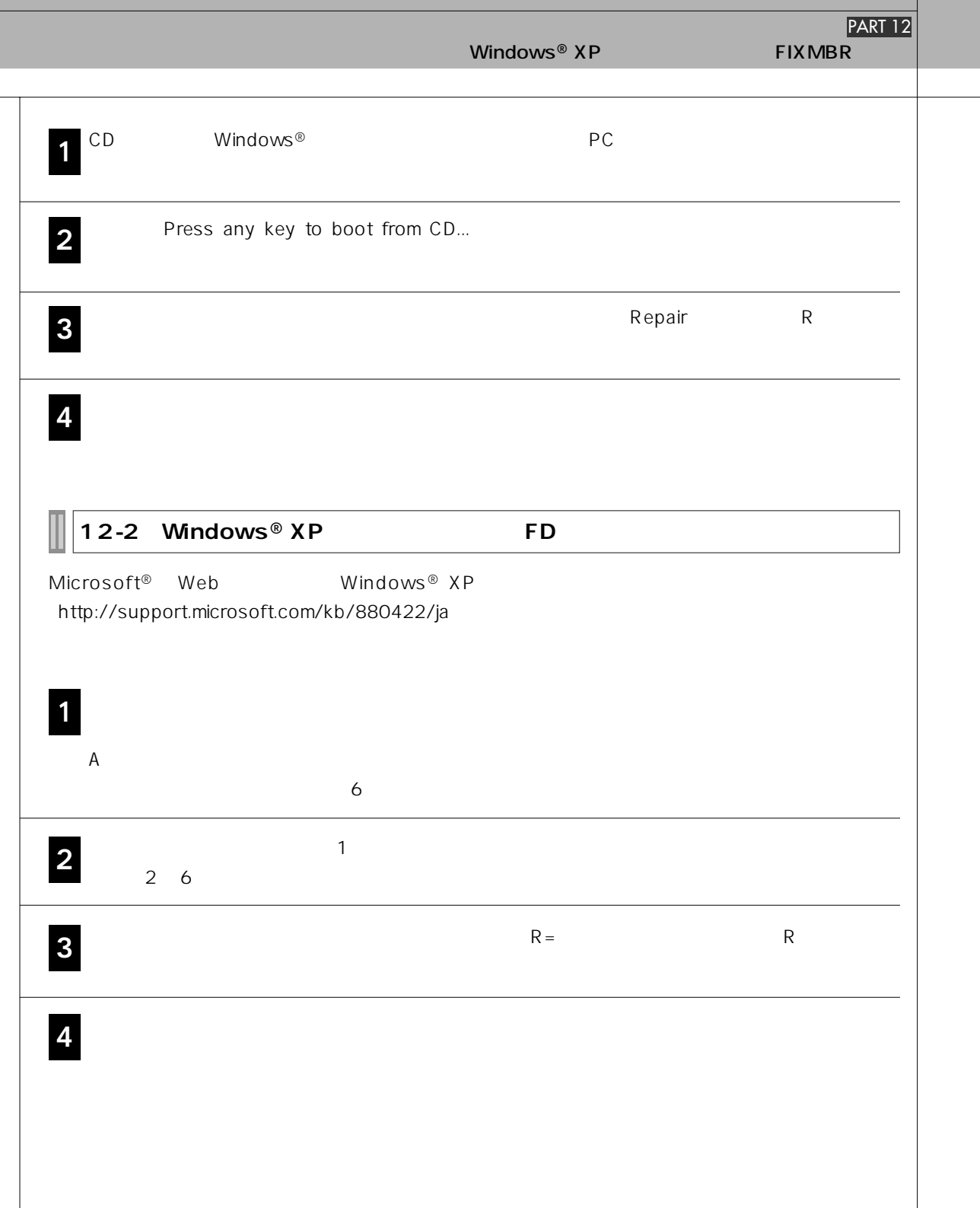

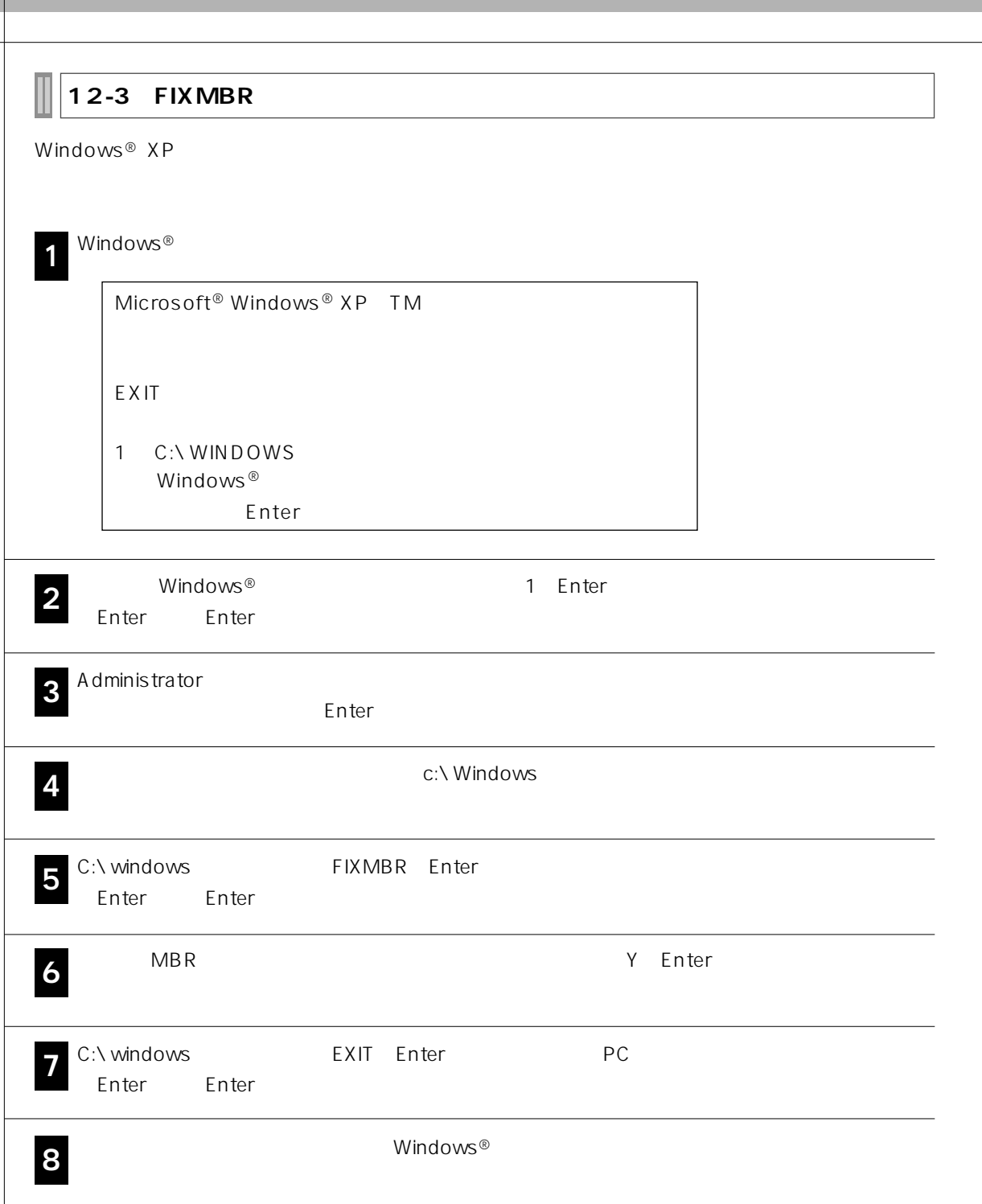

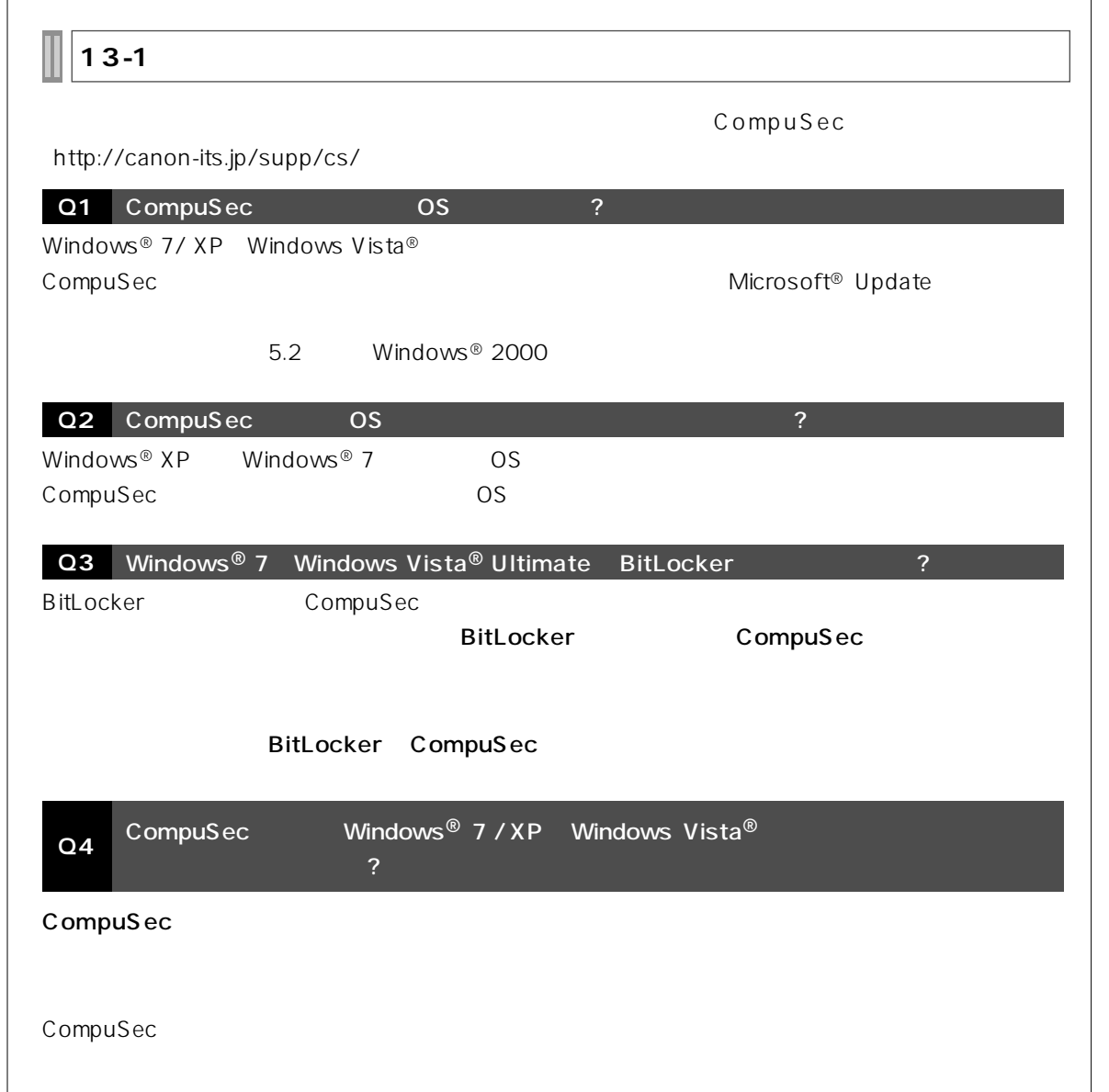

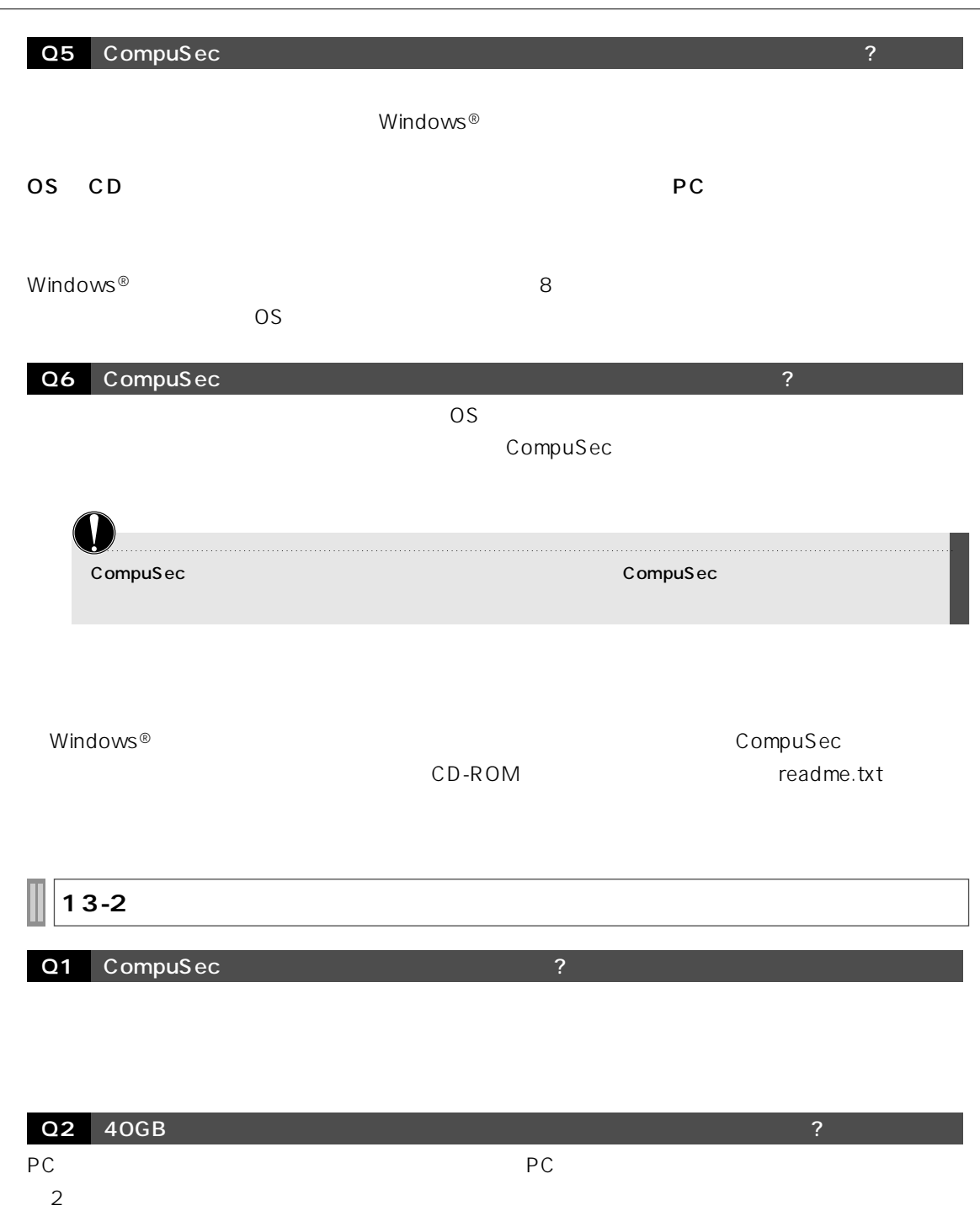

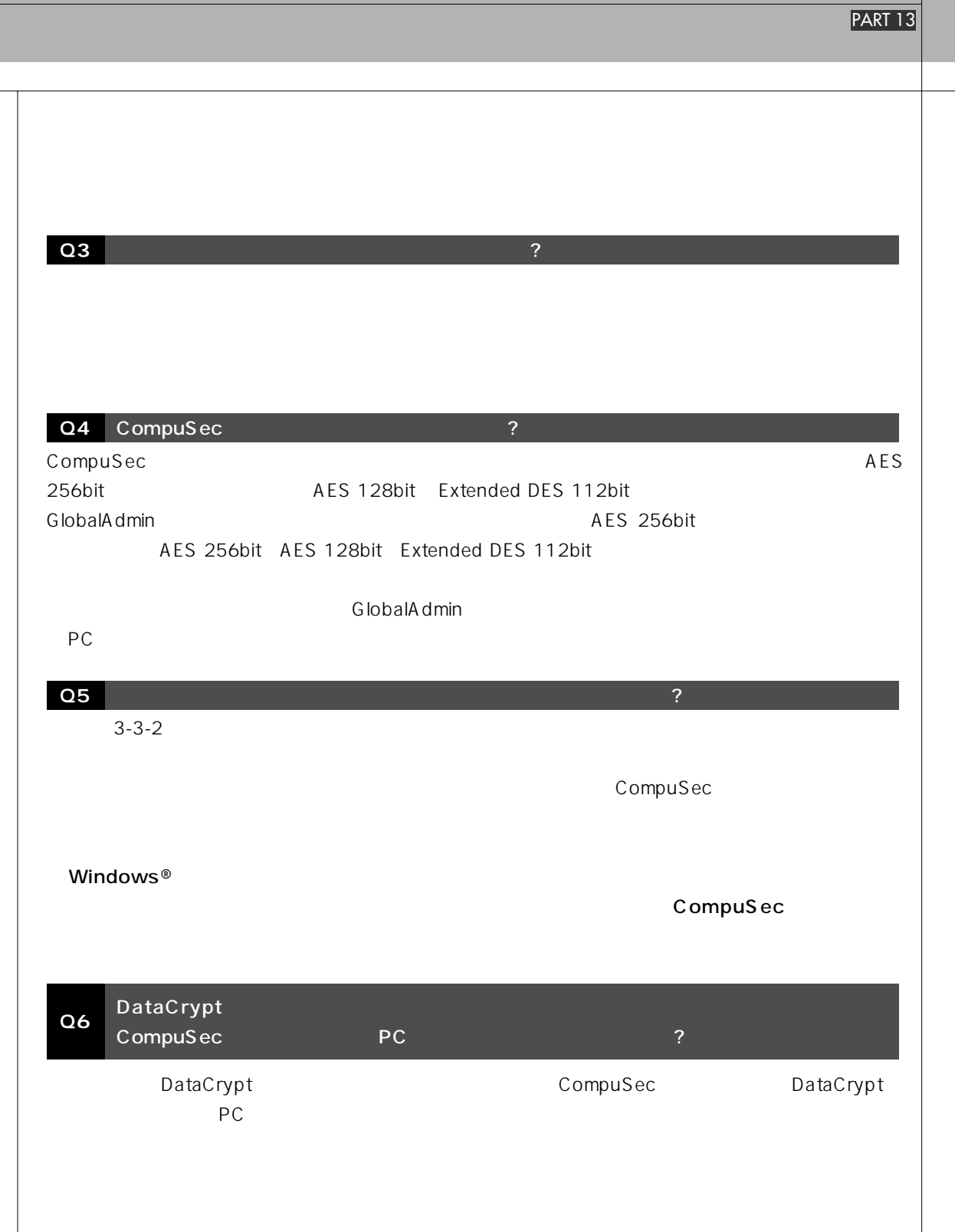

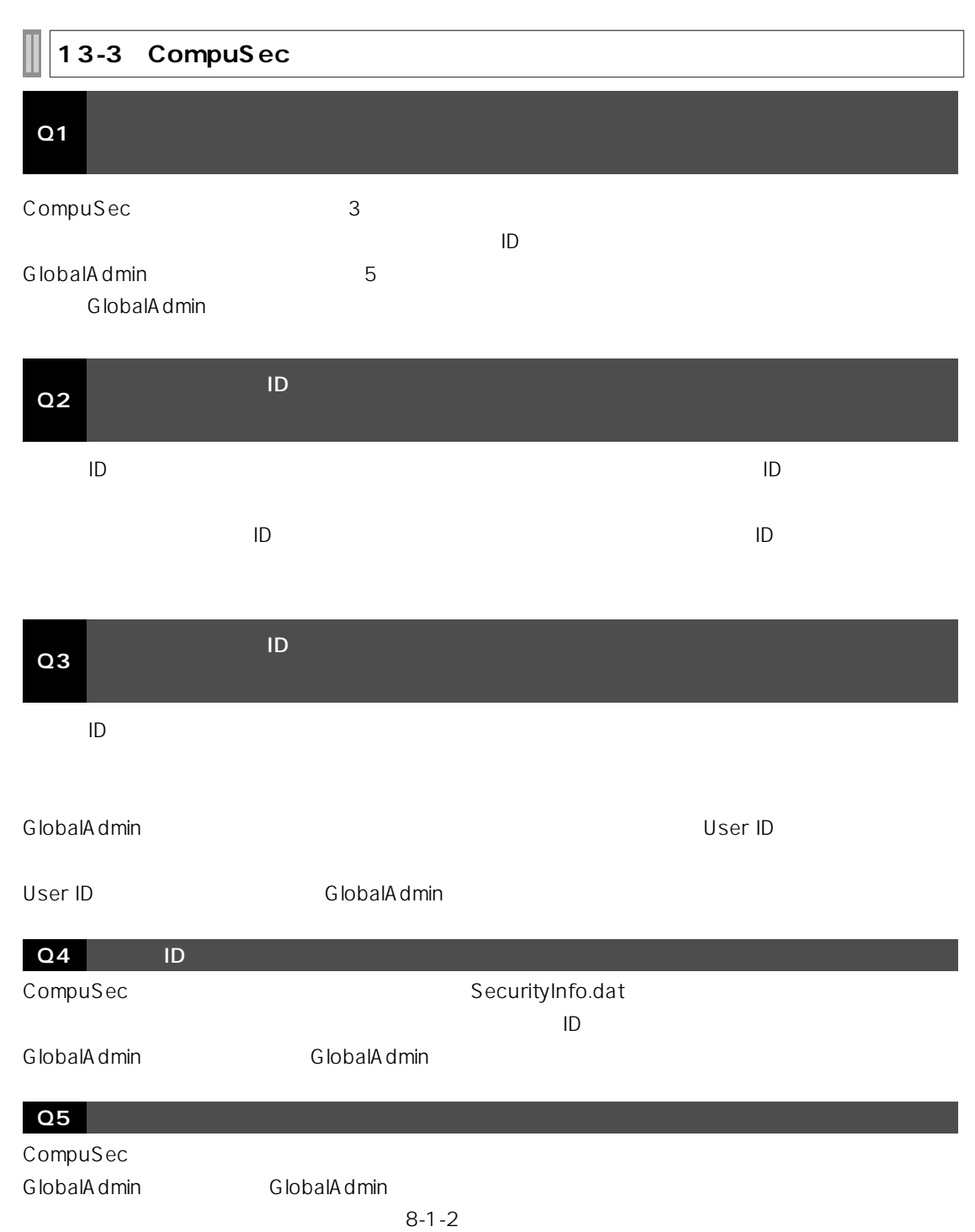

PART 13

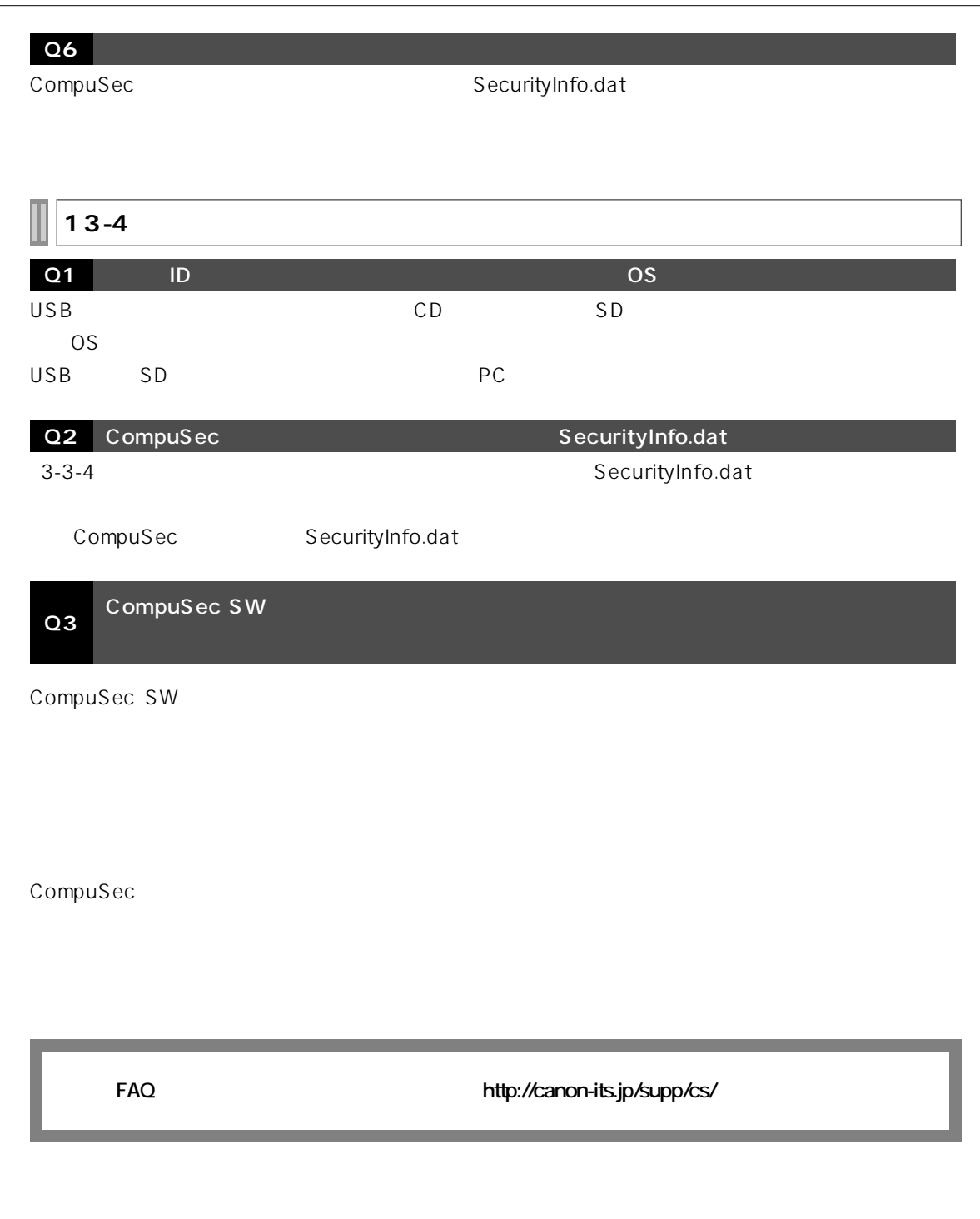

T  $13-5$  SD  $SD$  SD  $(1)$  $SD$ (2) CompuSec SD PC Windows®  $SD$ (3) Windows® SD SD Windows®  $SD$  $SD$ 

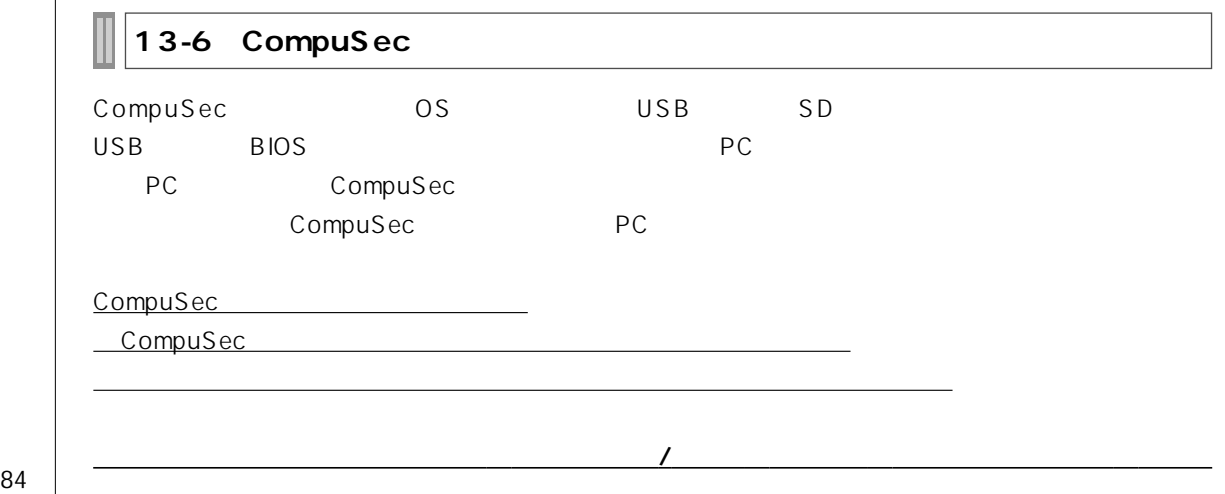

#### PART 1 CompuSec SW

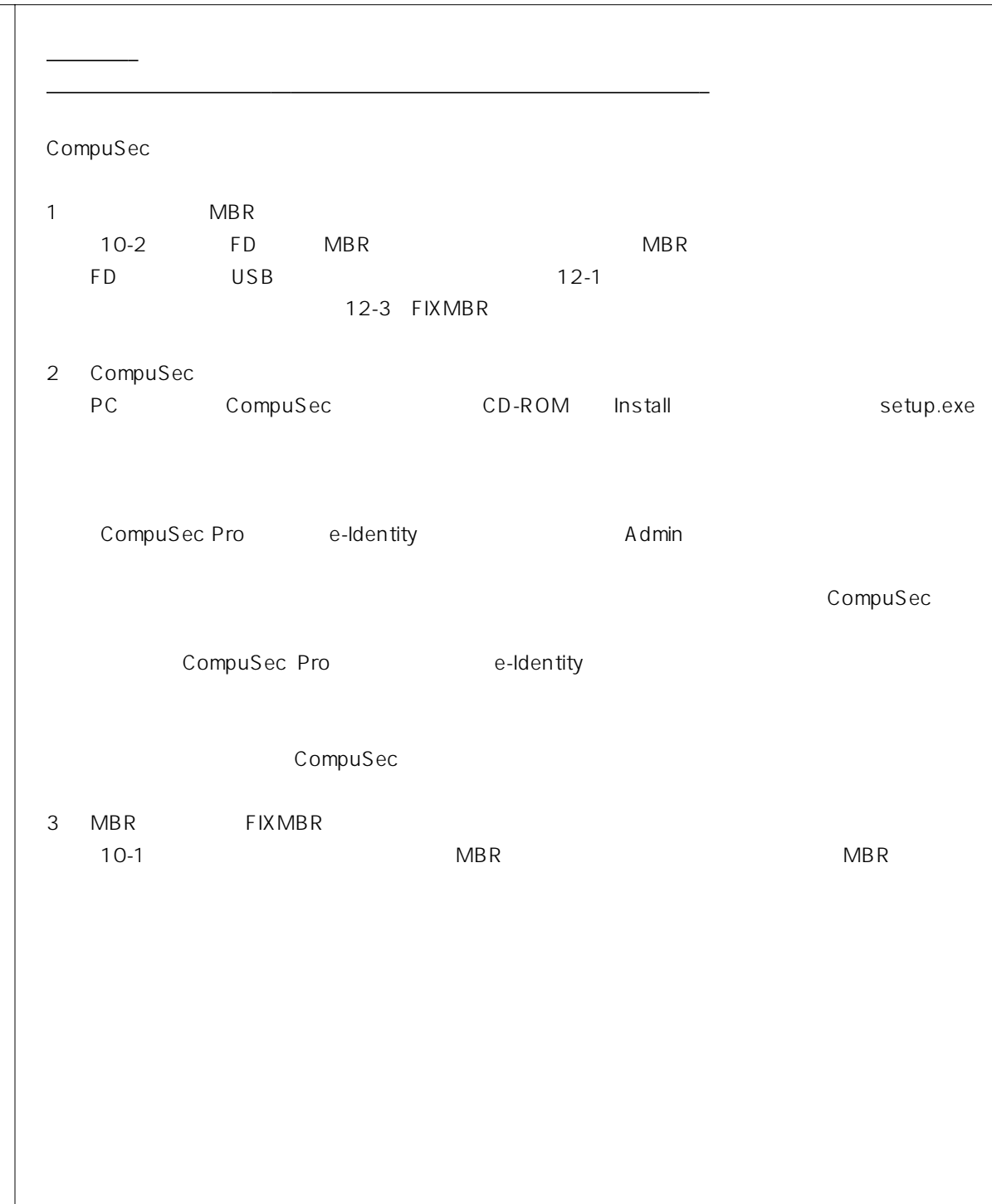

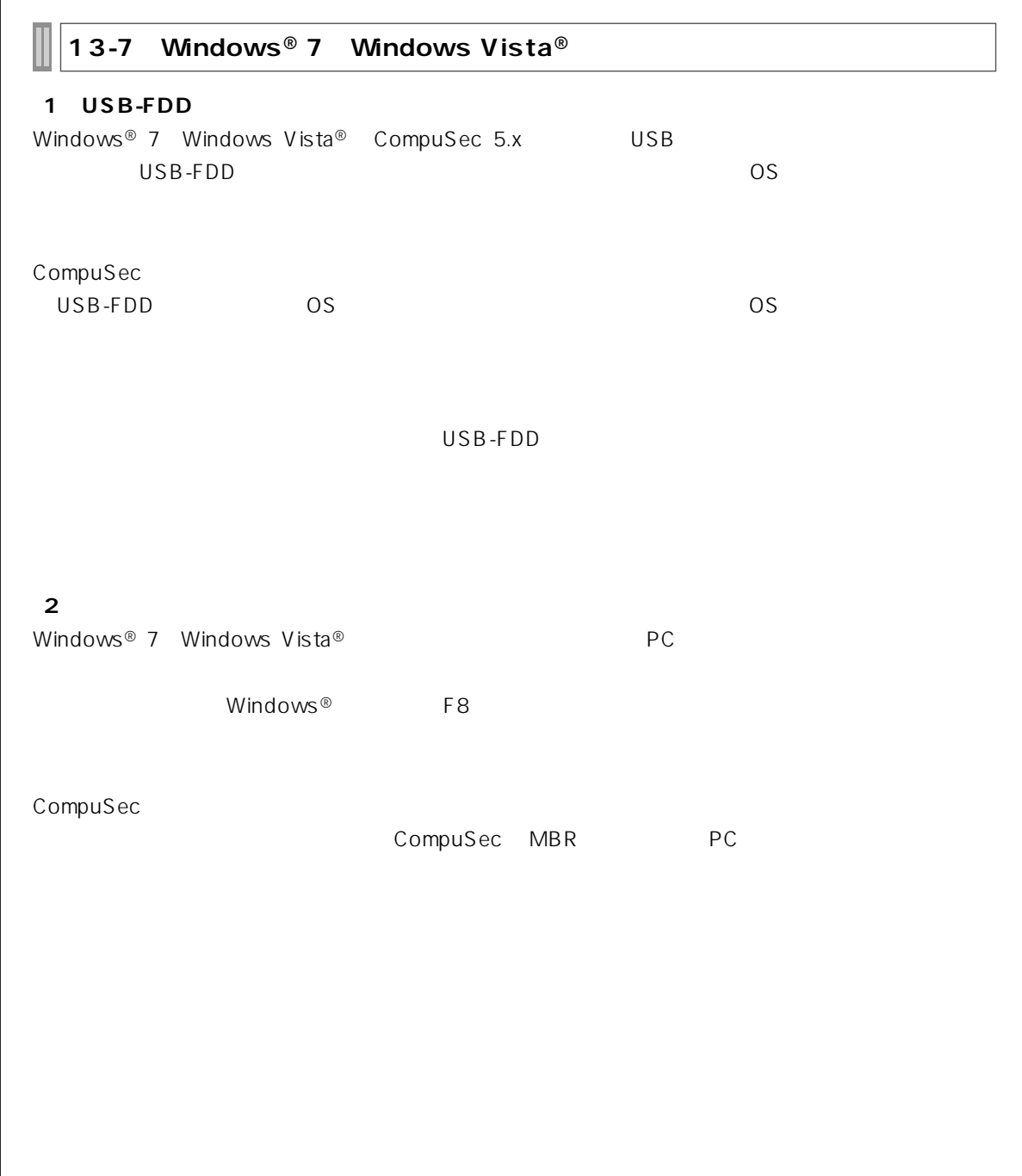